## How to: Setup Motion Detection Snapshot to Email\_DCS-2630L.

Step 1: Connect the power of the camera and power on.

### Step 2: Open Internet Explorer and enter http://sg.mydlink.com

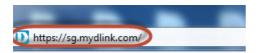

Step 3: Enter mydlink registered username and password. Click on Sign In.

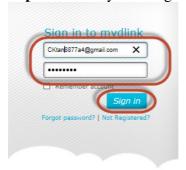

Step 4: Select DCS-2630L. Click on Settings

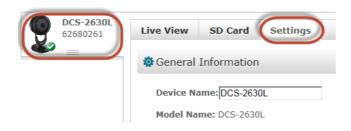

Step 5: Click on Advanced Settings.

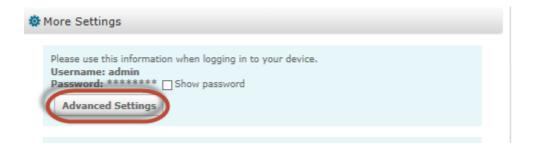

#### Step 6: Click on Open the Advanced Settings window.

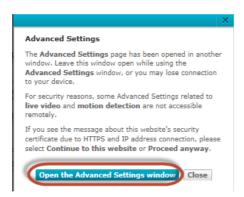

**Step 7:** Copy down the IP address of the DCS-2630L show in the URL bar.

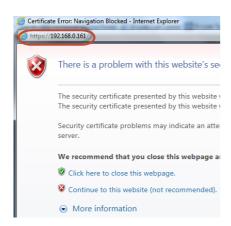

**Step 8:** Open Internet Explorer and enter the IP address of the camera that you had copy down on the URL bar.

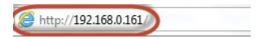

**Step 9:** Enter the camera **user name** and **password** that had set during setting up of the camera. Click on **OK**.

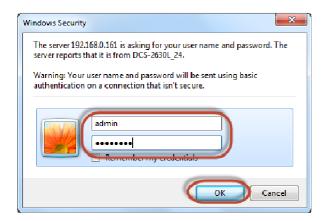

#### **Step 10:** a) Click on **Setup > Motion Detection**.

- b) Put a Tick in the box beside Enable Video Motion.
- c) Put a Tick in the box beside Enable PIR
- d) Select the area you want motion to be detected.
- e) Click on Save Settings.

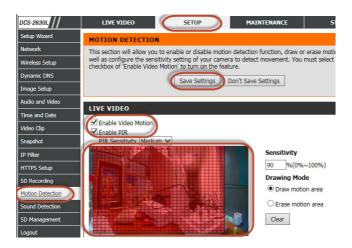

Step 11: Click on Setup > Snapshot

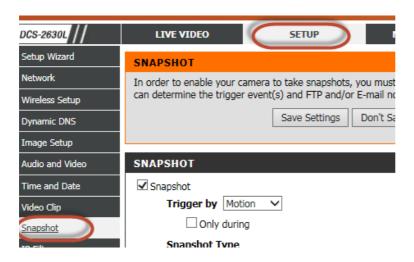

#### **Step 12:** Under the **SNAPSHOT** section, configure the following;

- a) Put a tick in the box beside Snapshot.
- b) Select Motion
- c) Select 6 snapshots with 1 second interval.
- d) Select E-mail as Target.
- e) Enter Recipient E-mail Address
- f) Enter the SMTP Mail Server.
- g) Enter the SMTP Port.
- h) Enter the Sender User Name
- i) Enter the Sender Password
- j) Enter the Sender Email Address
- k) Type in 30 in the box beside Send next E-mail after.
- 1) Select according base on your **SMTP port.** (No, SSL-TLS, STARTTLS)
- m) Click on Save Settings

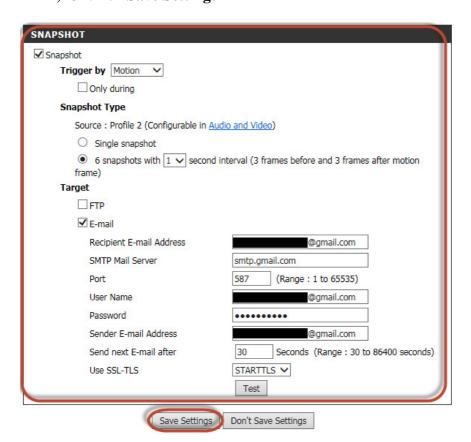

# Thank you